# **Application for Admission to Practice**

The U.S. District Court for the Northern District of Indiana is a NextGen CM/ECF court. **In order to request admission to practice, you must have an upgraded individual PACER account**.

If you do not have an upgraded individual PACER Account, click **HERE** for procedures.

Once you have a PACER Account, follow the steps below to request filing access.

- 1. Navigate to [www.pacer.gov](http://www.pacer.gov/)
- 2. Click **Manage My Account Login.**

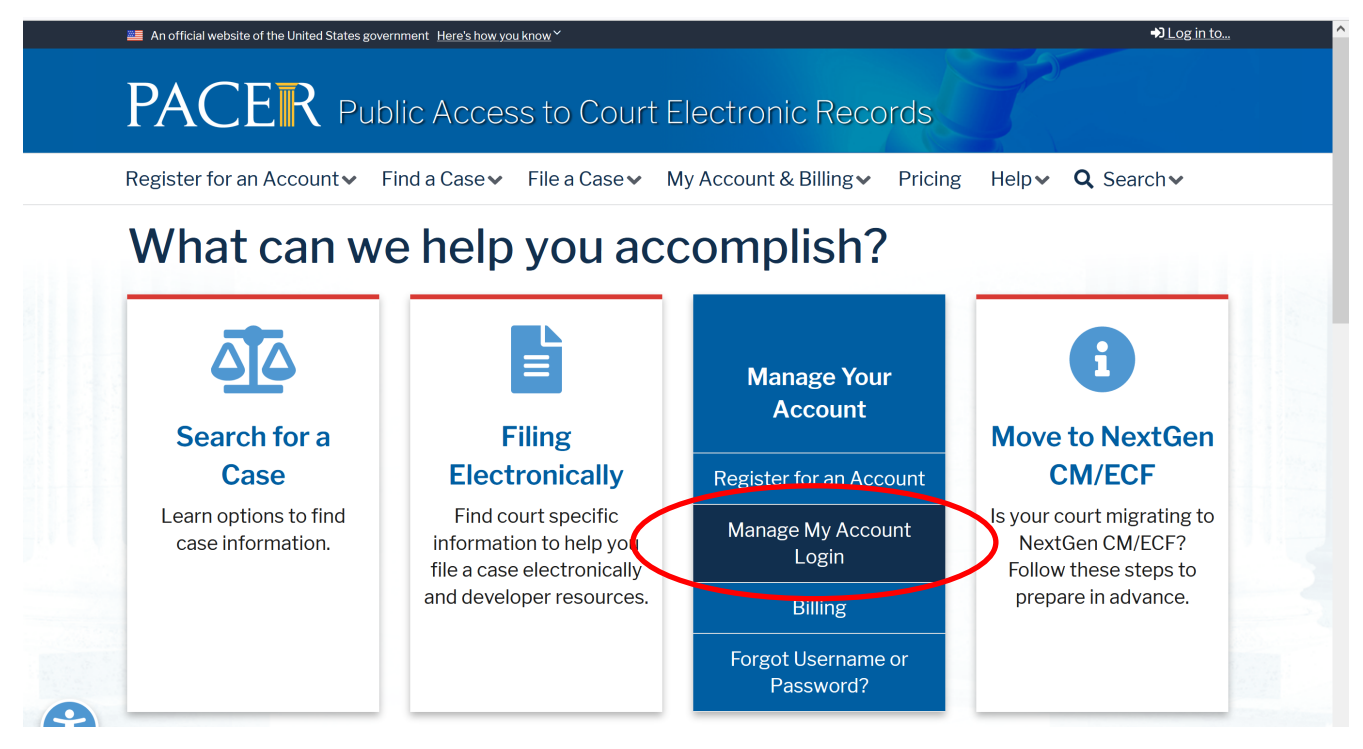

3. Click **Log in to Manage My Account** and login with your upgraded individual PACER account username and password.

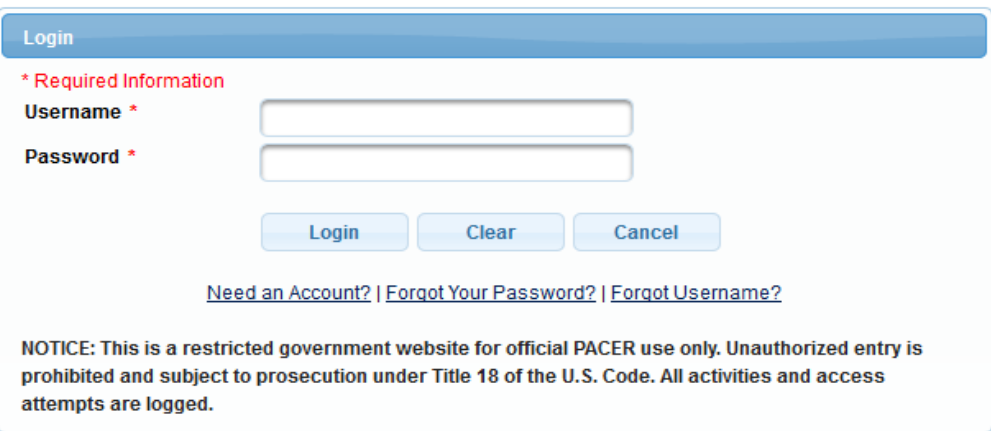

4. Click on the **Maintenance** tab

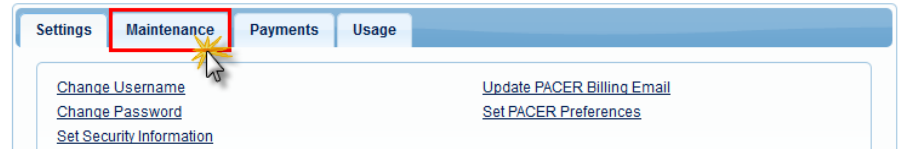

5. Select **Attorney Admission/E-File Registration**

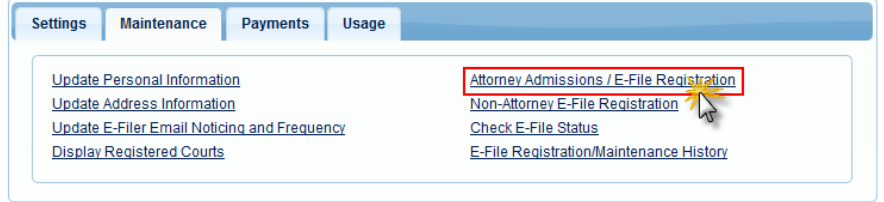

6. Select **U.S. District Courts** as the Court Type and **Indiana Northern District Court** as the Court. Click **Next**.

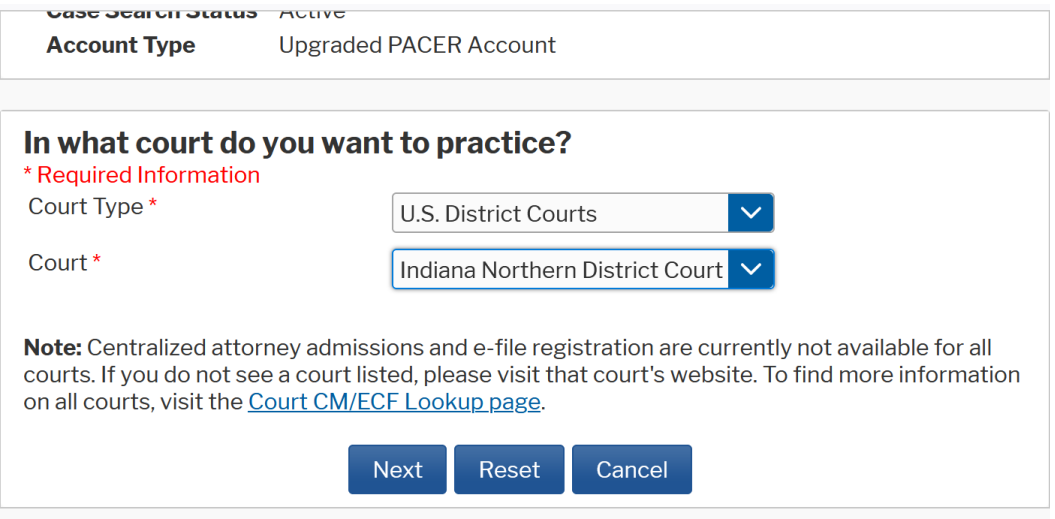

7. Select **Attorney Admissions and E-File**

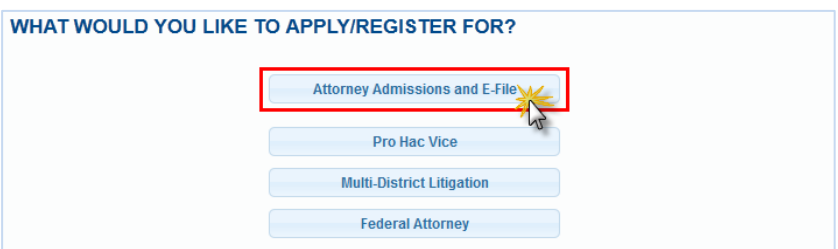

8. Complete all five sections of the required registration information:

## **Attorney Bar Information:**

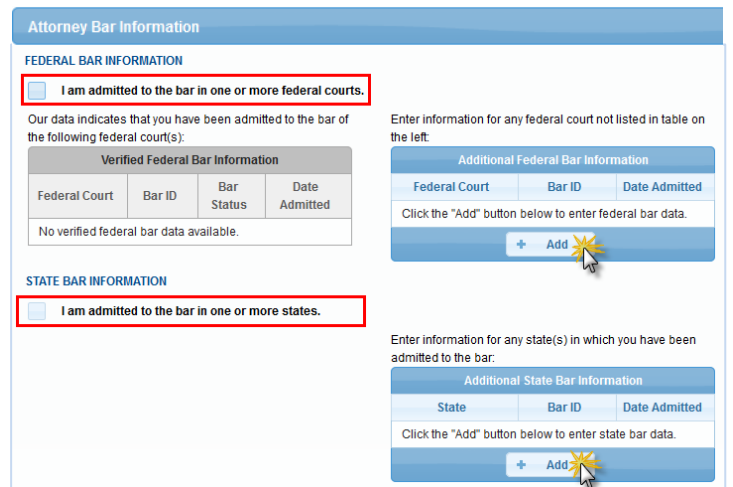

- a. Check one or both boxes to indicate the federal or state courts to which you are admitted.
- b. Click on the **+Add** button to select and add the state and/or federal court(s) to which you are admitted.

## **Sponsoring Attorney ("Movant"):**

a. Enter the required information for the attorney who is moving for your admission in the Northern District of Indiana.

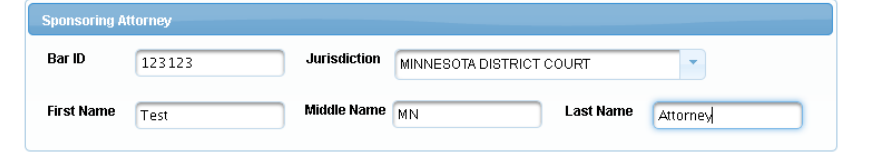

### **Attorney Information:**

a. Enter your **personal information** and acknowledge the admission fee, or request a waiver of fees.

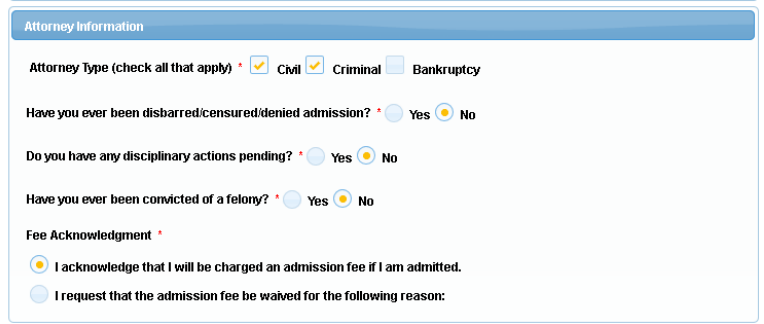

## **Document Upload:**

a. Click the **Upload** button, then **+Browse** to attach both the **Petition for Admission** and **Certificates of Good Standing**. \*\*Note that multiple Certificates of Good Standing may be uploaded as one PDF document\*\*

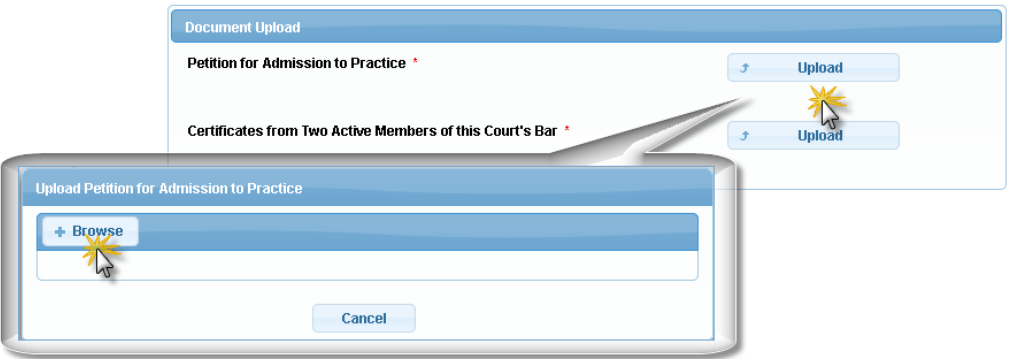

**Wait for confirmation** that the document has been successfully uploaded and click **Done**  and then click **Next.**

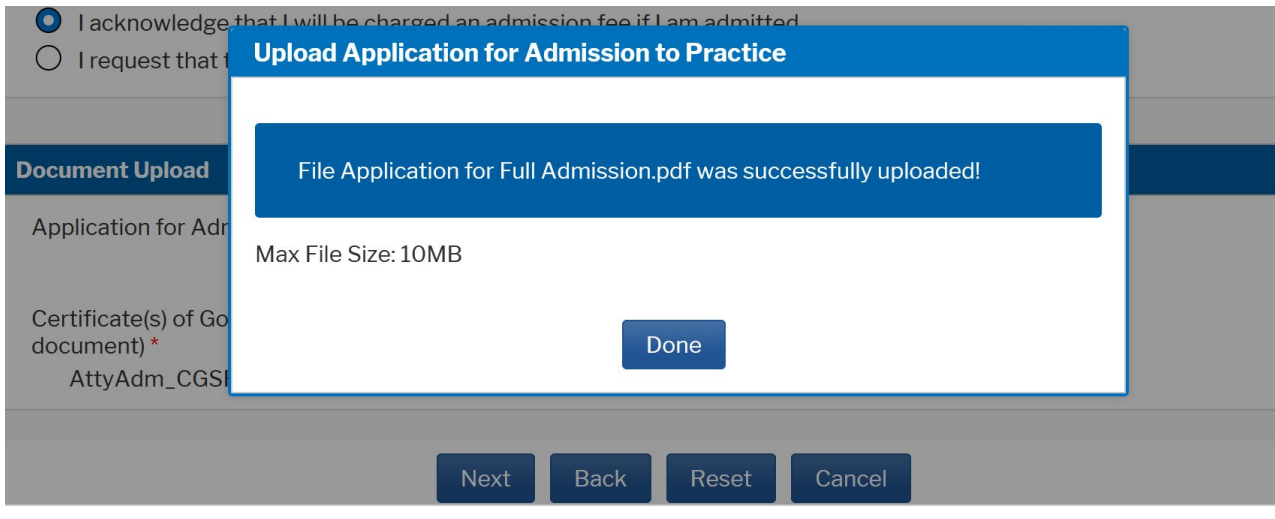

9. Complete the personal information on the **E-File Registration** screen and click **Next**. \*\*Note that HTML is the preferred Email Format\*\*.

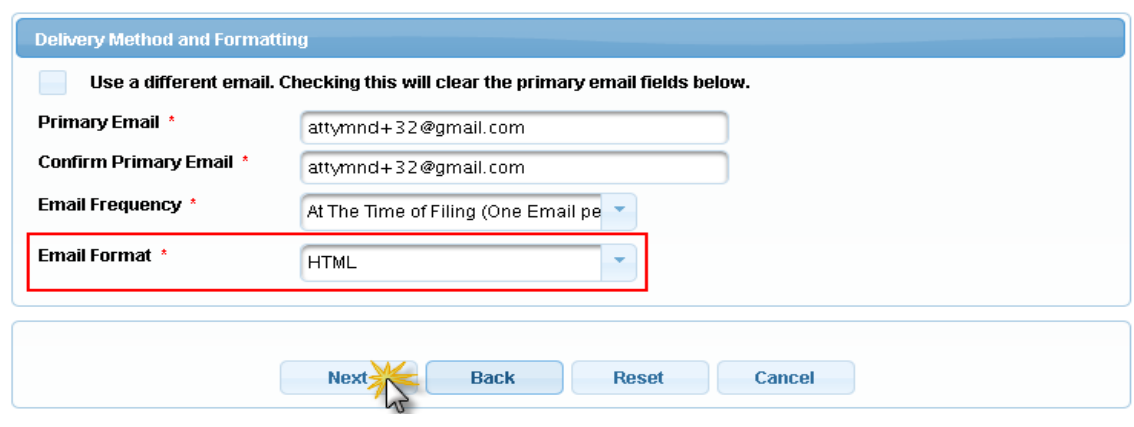

- 10. Payment Information: You do not need to enter payment information at this time. Click **Next.**
- 11.Check the **Acknowledgment of Policies and Procedures for Attorney Admissions** box and the two **Attorney E-Filing Terms of Use** acknowledgment boxes.

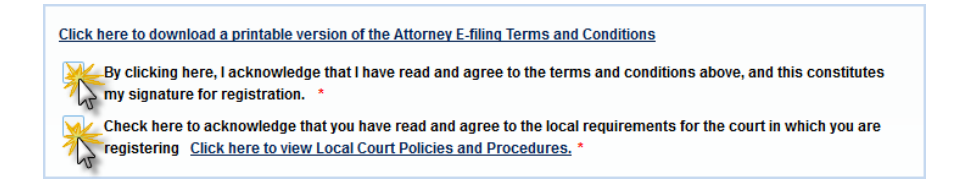

12.Click **Submit**. The court will review your admission request and provide you with further instructions (including a link to pay the admission fees online) via email.

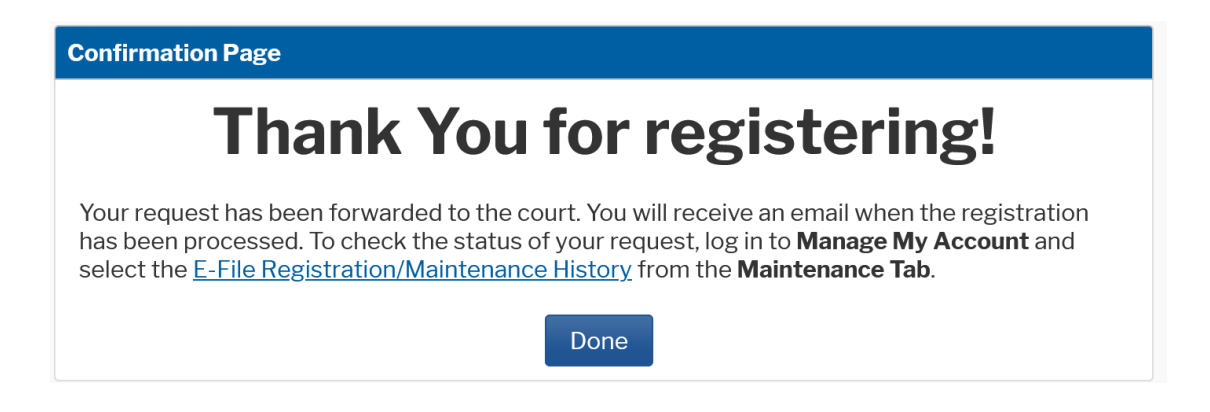